# 図書館インターネットサービスのご案内

村上市中央図書館(令和4年3月改定)

### インターネットサービスとは

ご自宅のパソコン、スマートフォン、携帯電話、図書館内に設置している蔵書検索端末(OPAC) を利用して、次のことが行えるサービスです。

- ●本の検索・予約
- ●利用者情報の設定・変更
- ●借りている本の確認や返却期限の延長
- ●予約している本の確認や予約の取消
- ●「本棚」(ブックリスト)の作成
- ●新着図書のお知らせサービスメールを受ける

#### 【注意】

- ・「新着図書のお知らせサービス」、「「My 本棚」(ブックリスト) の作成」のサービスについては、 パソコン・スマートフォンのみのサービスとなります。
- ・毎日、午前 3 時から午前 4 時の間は、システムメンテナンスのため、インターネットサービスによ る資料検索及び予約はできませんのでご了承ください。

### インターネットサービスを利用するには

#### 「図書館利用者カード」が必要です。

「図書館利用者カード」は図書館窓口で発行しています。身分証明書(運転免許証又は保険証 など)をお持ちいただき、利用者登録用紙を窓口まで提出ください。その場で発行いたします。

### 【図書館ホームページ(Myライブラリ)へのアクセス方法】

●パソコン・スマートフォン (<https://www.lib-murakami.jp/>)

●携帯電話

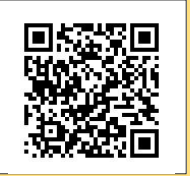

(携帯サイト用 QR コード)

●館内にある蔵書検索端末 (OPAC)

図書館内に設置しています。開館時間中であれば、ご自由に利用できます。

# インターネットサービス(「MY ライブラリ」サービス)を初めて使うとき

①ホームページのホーム画面右にある「Myライブラリ」のログインボタンを押します。

②認証画面に「図書館利用者カード」の8桁の番号と「仮パスワード」を入力してください。

仮パスワードには、生年月日西暦 8 桁(例:19700101)が設定されています。 パスワードに誤りがあると表示された場合、パスワードをお忘れになった場合は、図書館で 初期化処理を行いますので電話または図書館窓口までご連絡ください。

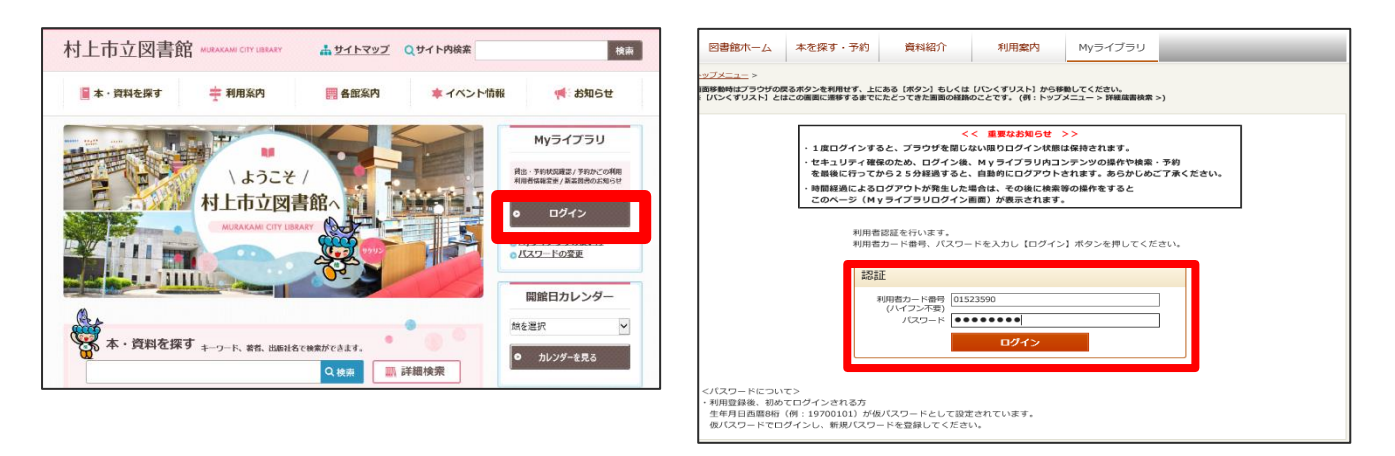

③仮パスワードでログイン後、「パスワード変更」画面が展開しますので、「仮パスワード」欄に生 年月日西暦 8 桁を入力していただき、「新パスワード」「確認パスワード」欄にご自身で考えられ た任意のパスワード(数字 4 桁)を入力してパスワードを変更してください。

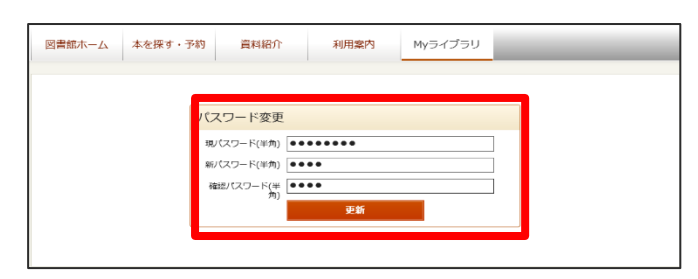

④パスワードの変更受付後に再度認証画面が展開しますので、「本パスワード」でログインしてく ださい。一度ログインが完了すれば、その後何度でもMyライブラリ右側「パスワード、メールアド レス変更」からパスワードを変更することができます。

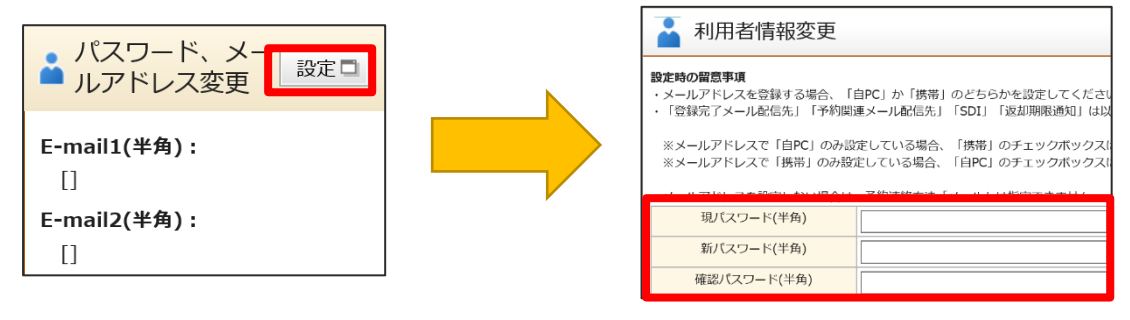

# 利用者情報の設定・変更

パスワードの変更やメールアドレスの登録・変更など、インターネットサービス(「Myライブラリサ ービス)の利用に必要な情報の設定・変更を利用者情報変更画面で行うことができます。

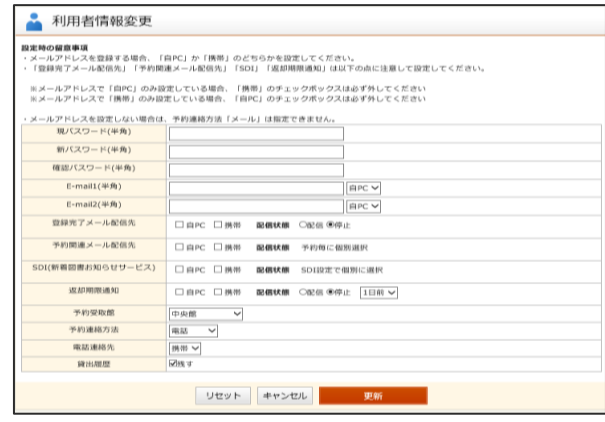

## 設定・変更できる情報

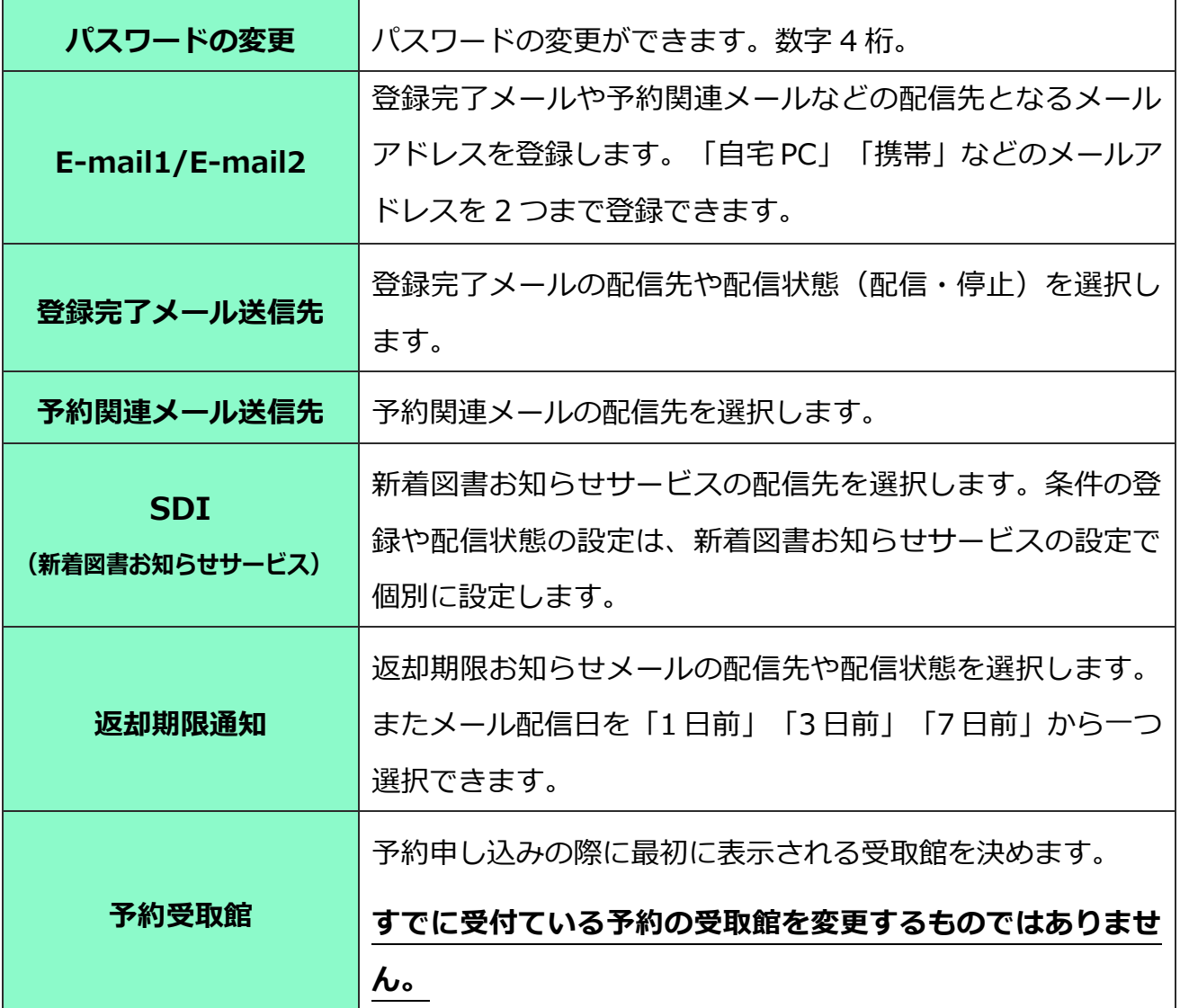

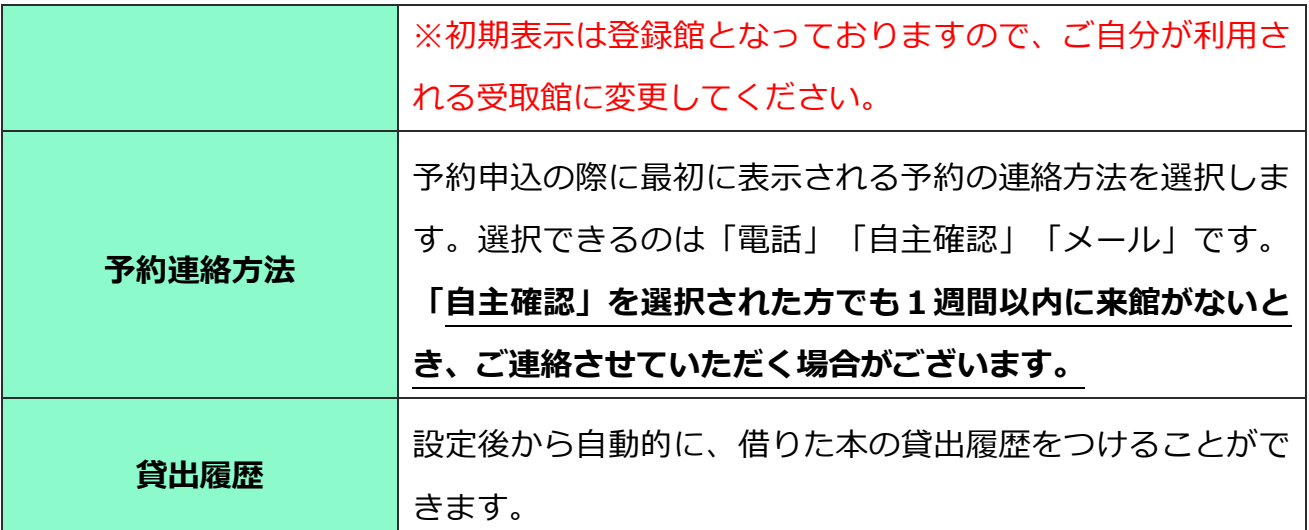

### 資料の検索・予約

①My ライブラリの「本を探す・予約」を押して、詳細蔵書検索で検索したい本の情報を入力検索し ます。

②お探しの資料を取り寄せまたは予約をしたいときは、「検索結果一覧」又は「資料詳細」画面に ある【予約かごへ】ボタンを押すと、Myライブラリの予約かごに資料が入ります。

(一覧にはタイトル、著者名、出版者、出版年、分類(日本十進分類法)が表示されます。)

予約したい資料を一時的に保存することができるかごです。(予約ではありません。) 予

 資料検索時に、「予約かごへ」のボタンをクリックした資料がここに保存されます。 約

予約かごには 20 冊まで2週間保存できます。 か ご

2週間以上経過した資料については、自動的に消去されますのでお気をつけください。

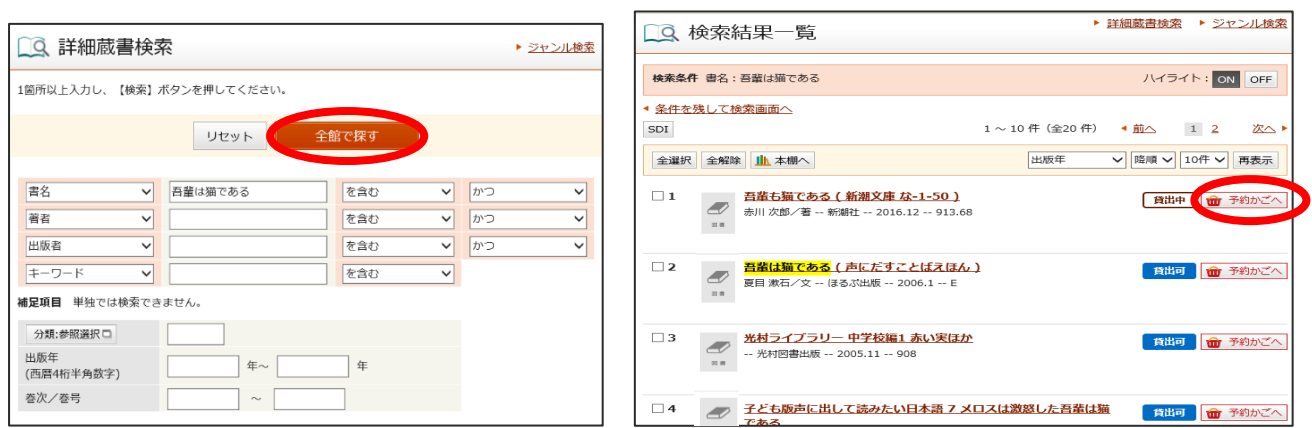

③複数冊予約される場合には、①~②を繰り返し、「予約かご」へ追加してください。

【注意】 「予約かご」に入れただけでは、予約は行われません。次の作業も行ってください!

### ★通常予約★

④「予約かご」画面で❶「予約受取館」「予約連絡方法」❷「予約する資料」を選択し、❸【通常予 約】ボタンを押します。

⑤「予約内容確認」画面に展開しますので、予約内容を確認し、❹【予約】ボタンを押します。

※「予約受付メール」を希望される場合は、6確認メール欄の「予約確認メールを送信する」の チェクボックスにチェックを入れ、送信先のアドレスを選択してください。

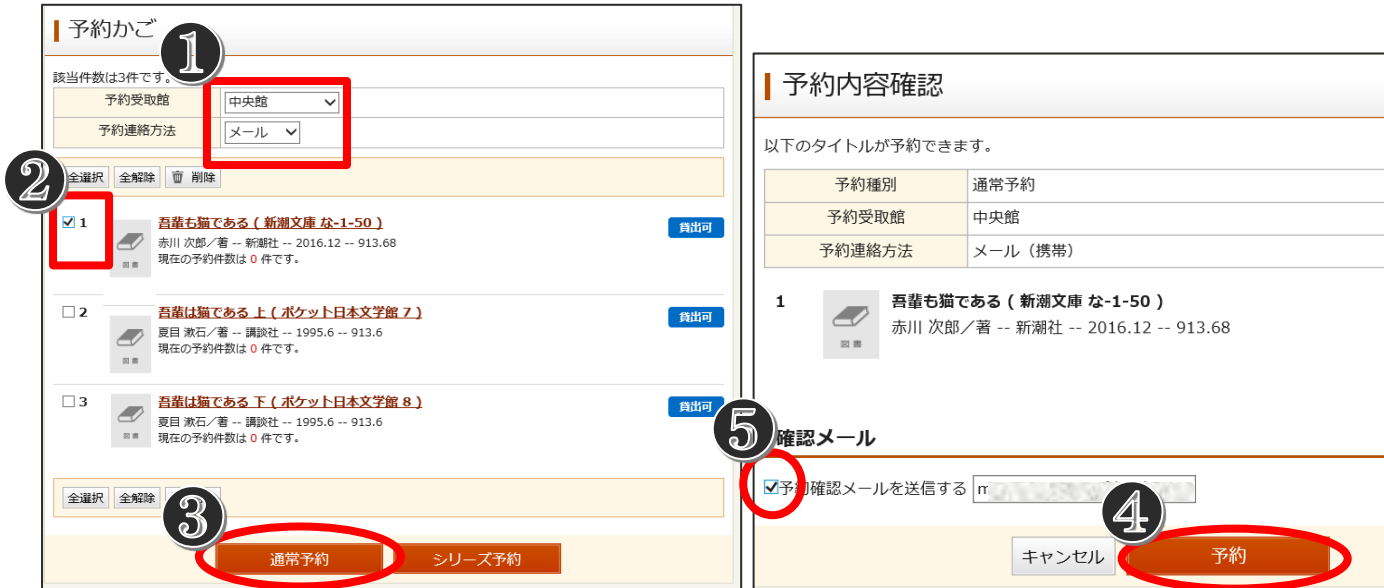

⑥「予約結果」画面が表示されると通常予約の申込は完了です。

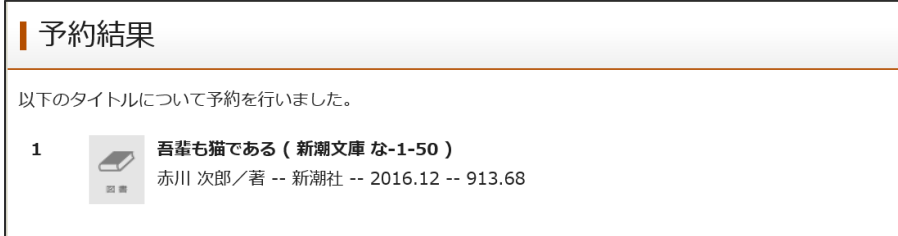

なお、「持禁区分」に【禁帯出(禁帯)】と表示された資料は貸出できません。

### ★シリーズ予約★ (上下巻やシリーズ本を順番に借りたい時の予約方法)

(4)「予約かご」画面で❶「予約受取館」「予約連絡方法」2「予約する資料」を選択し、3【シリーズ 予約】ボタンを押します。シリーズ予約では❹貸出順位も選べますので合わせてご利用くださ い。

#### 【注意】

### シリーズ予約を行った資料は1冊ずつ用意確保されます。シリーズが全て揃ってからの貸出を 希望される場合は中央図書館までご連絡ください。

⑤「予約結果」画面が表示されるとシリーズ予約の申込は完了です。

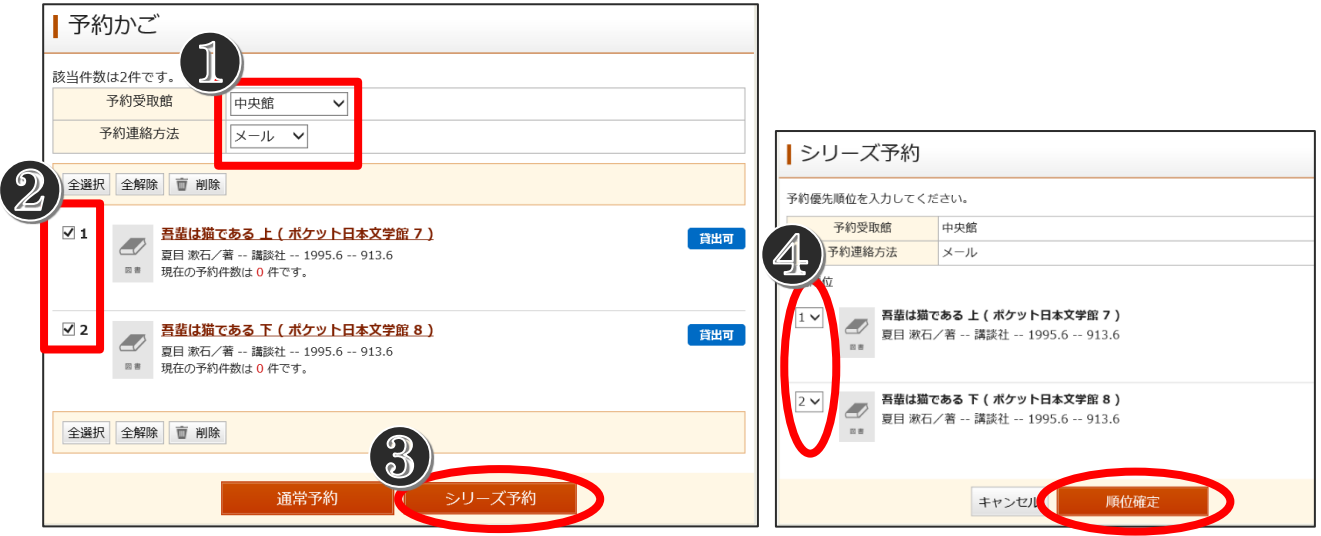

# 貸出状況の確認・延長

「My ライブラリ」の【借りている資料】ボタンを押すと「貸出状況一覧」が表示されますので、借り ている資料の確認や、返却期限の確認・延長ができます。

延長可能な資料には、画面上に【貸出延長】ボタンが表示されます。延長は、返却期限から最大 で 2 週間(返却日以前の場合、申込日から 2 週間)です。 ただし、次の方の予約が入っている資 料は延長できません。また、一度延長した資料についても、再度延長することはできませんので、 期限までにご返却ください。

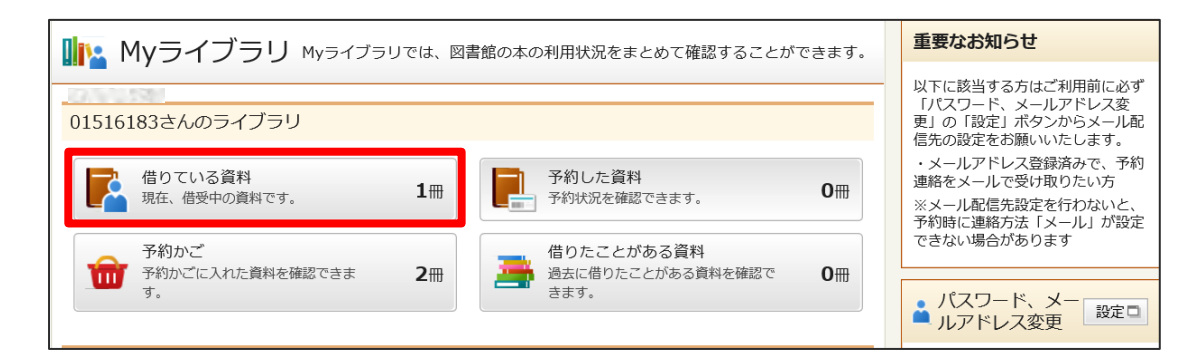

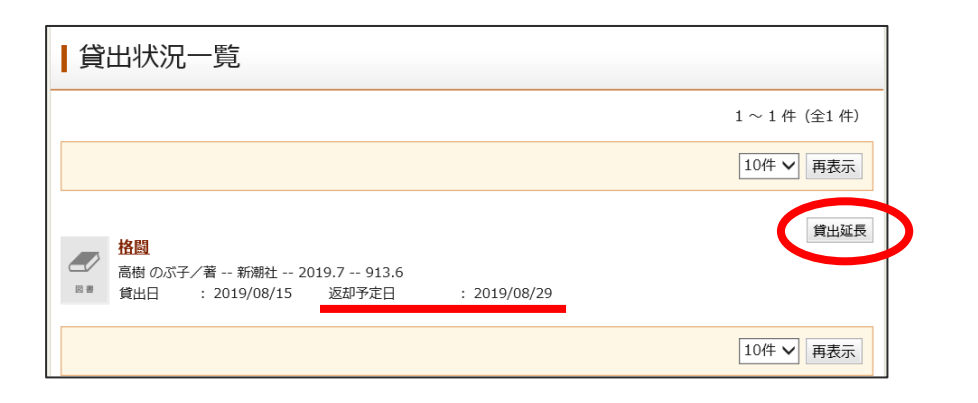

### 予約状況の確認・取消/変更

「My ライブラリ」の【予約した資料】ボタンを押すと「予約状況一覧」が表示され、予約している資 料が確認できます。貸出の準備ができたものは、「貸出可能」と表示されます。

「図書館利用者カード」をご持参のうえ、受取館までお越しください。

予約した資料の状態については、表をご覧ください。

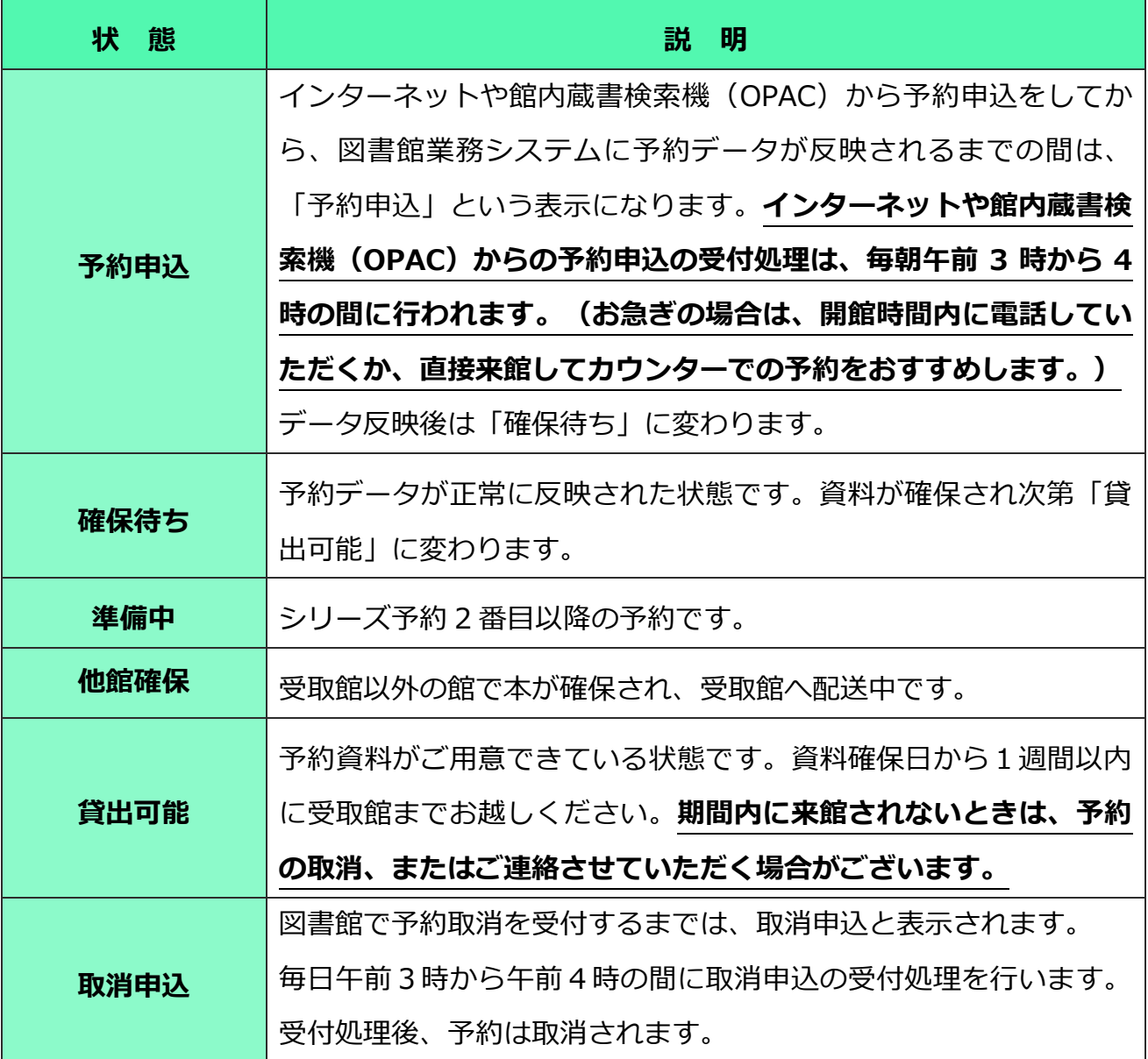

取消が可能な予約には、画面上に【予約取消】ボタンが表示されます。

#### 【注意】

予約後の「受取館」「連絡方法」の変更、貸出可能となった資料の「予約取消」はご自身では行 えませんので図書館までお申しでください。

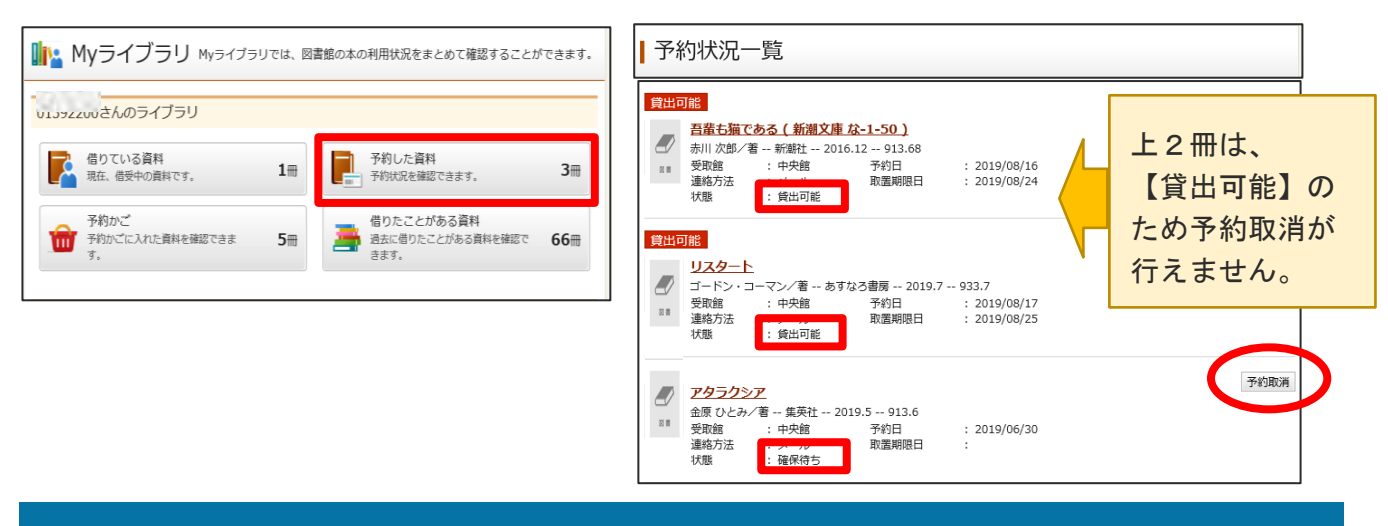

# 「本棚」(ブックリスト)の作成

「本棚」(ブックリスト)とは、これから読みたいと思った本や今まで読んだもので記録に残してお きたいと思った本をご自身で名前を付けた本棚(例:「読みたい本」「読んだ本」「東野圭吾作品」な ど)に登録してMyライブラリ内に保存できるサービスです。

・保存できるものは、市内図書館(室)で所蔵している本のみです。

・「本棚」は 5 個まで作成でき、1 つの「本棚」に 30 冊まで登録することができます。

# ★本棚の作成方法★

①「Myライブラリ」内の【棚作成】ボタンを押します。

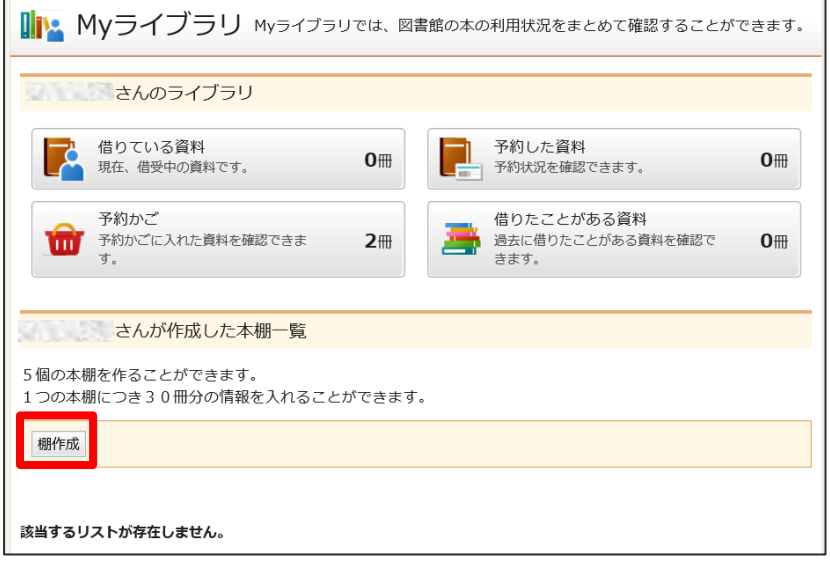

②「本棚作成」画面に展開しますので、作成する本棚名を入力し【登録】ボタンを押します。

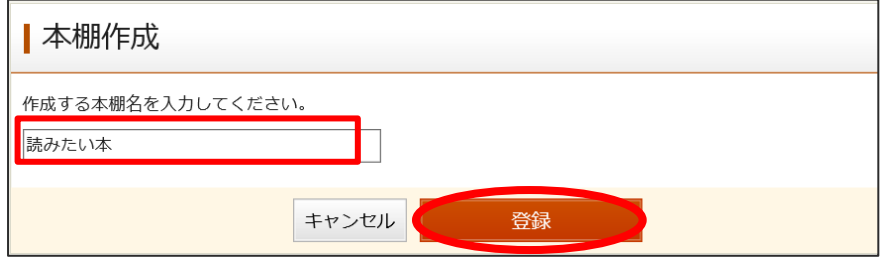

③「本棚作成確認」画面に展開しますので、内容を確認し【登録】ボタンを押します。

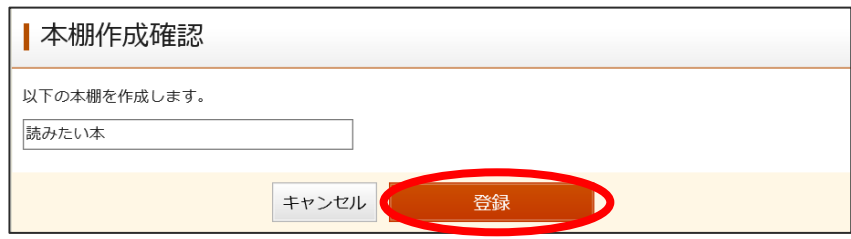

④「Myライブラリ」内の本棚一覧に作成した本棚が追加されます。 作成した「本棚」の名称変更や削除はこの画面から行えます。

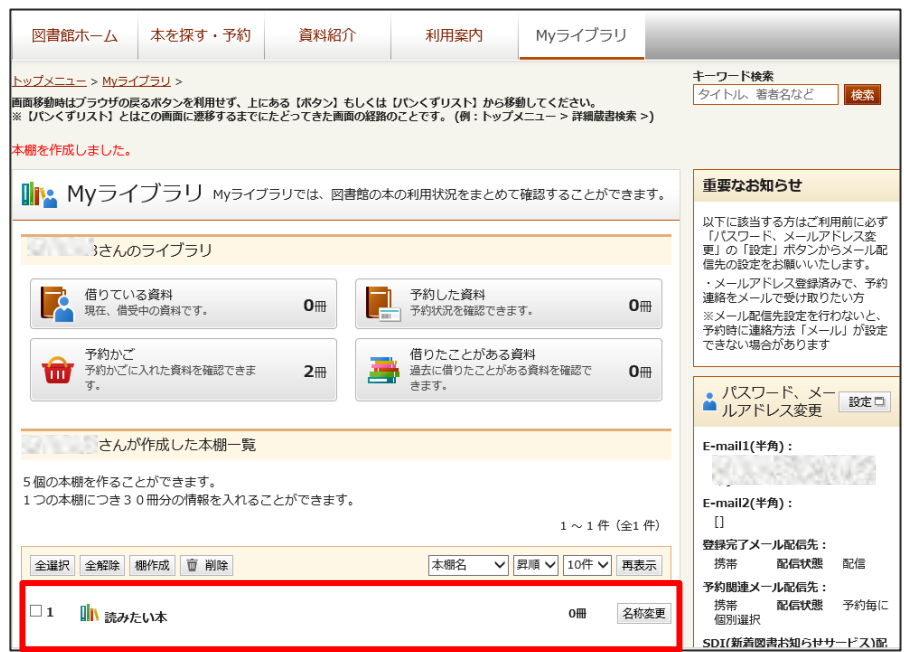

# ★本棚への登録方法(本を本棚へ入れる)★

①「検索結果一覧」画面で「本棚」に追加したい本の「チェックボックス」欄にチェックを入れ、 【本棚へ】ボタンを押します。

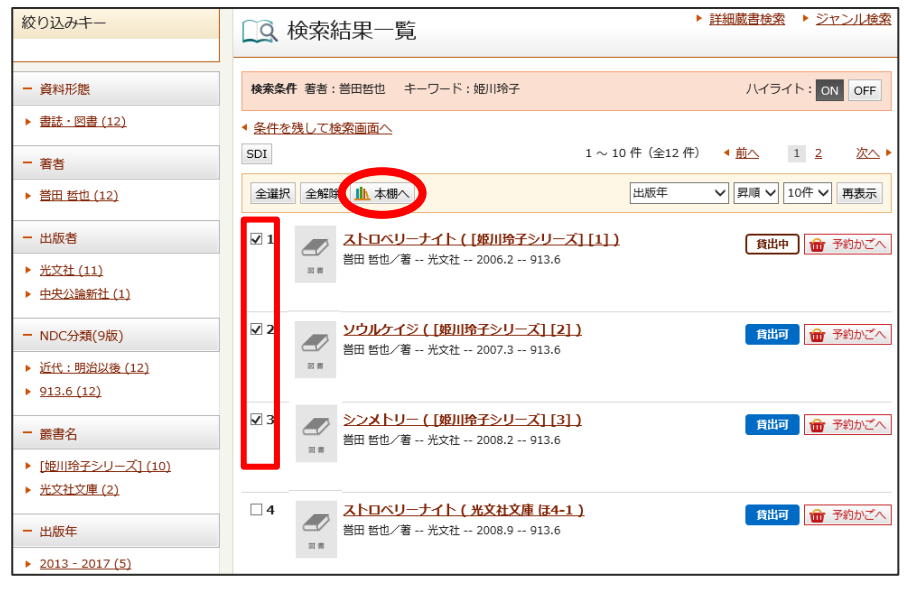

②「本棚選択」画面に展開します。追加したい本棚を選択し【選択確定】ボタンを押します。 このとき、「新規作成」を選択し、新たに本棚を作成することもできます。

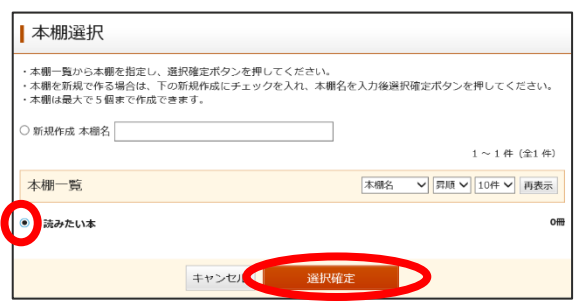

③「本棚選択確認」画面に展開しますので、内容を確認し【選択確定】ボタンを押します。

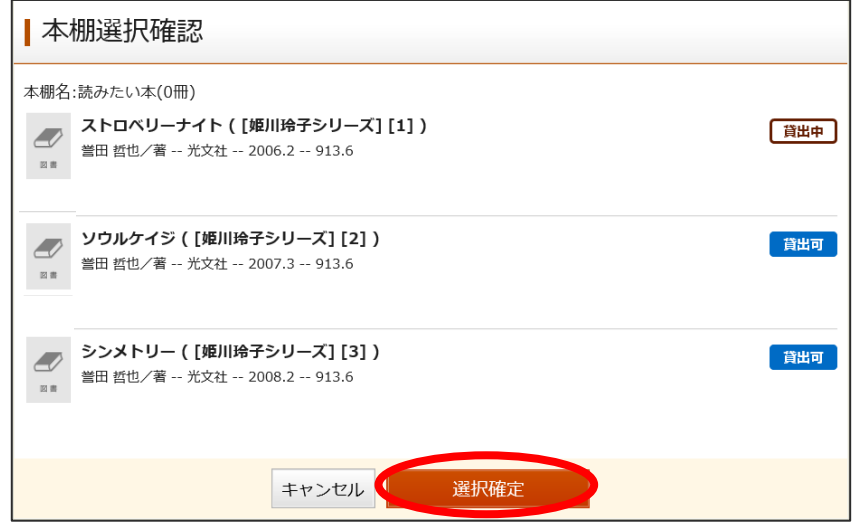

### ※「検索結果一覧」以外にも、「資料詳細」画面や「予約かご」など画面上に【本棚へ】ボタンが表 示されている場面であればどこからでも「本棚」へ追加することができます。

⑤追加した資料は、「Myライブラリ」内の「本棚一覧」から、該当する本棚名称部分を押すと展開 する「本棚資料一覧」で見ることができます。

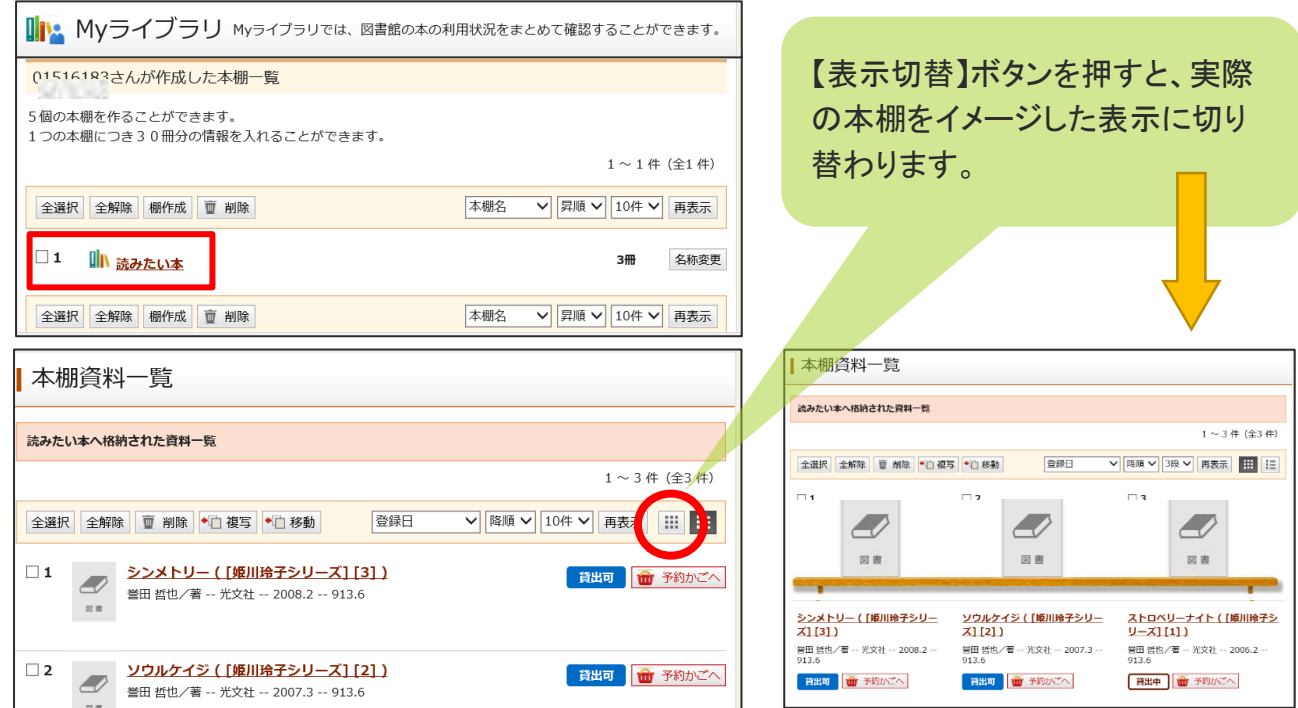

### 新着図書お知らせサービス(SDI)

新着図書お知らせサービスは、興味のあるキーワードなどの条件を登録しておくと、その条件 にあう資料が直近1週間の間に市内図書館(室)に入った場合、毎週金曜日にメールでお知らせ するサービスです。

キーワードなどの条件は「Myライブラリ」の右下にある「新着図書お知らせサービス(SDI)」の 設定画面から登録することができます。

### ★新着図書お知らせサービス設定方法★

①「My ライブラリ」内で「新着お知らせサービス」の【設定】ボタンを押します。

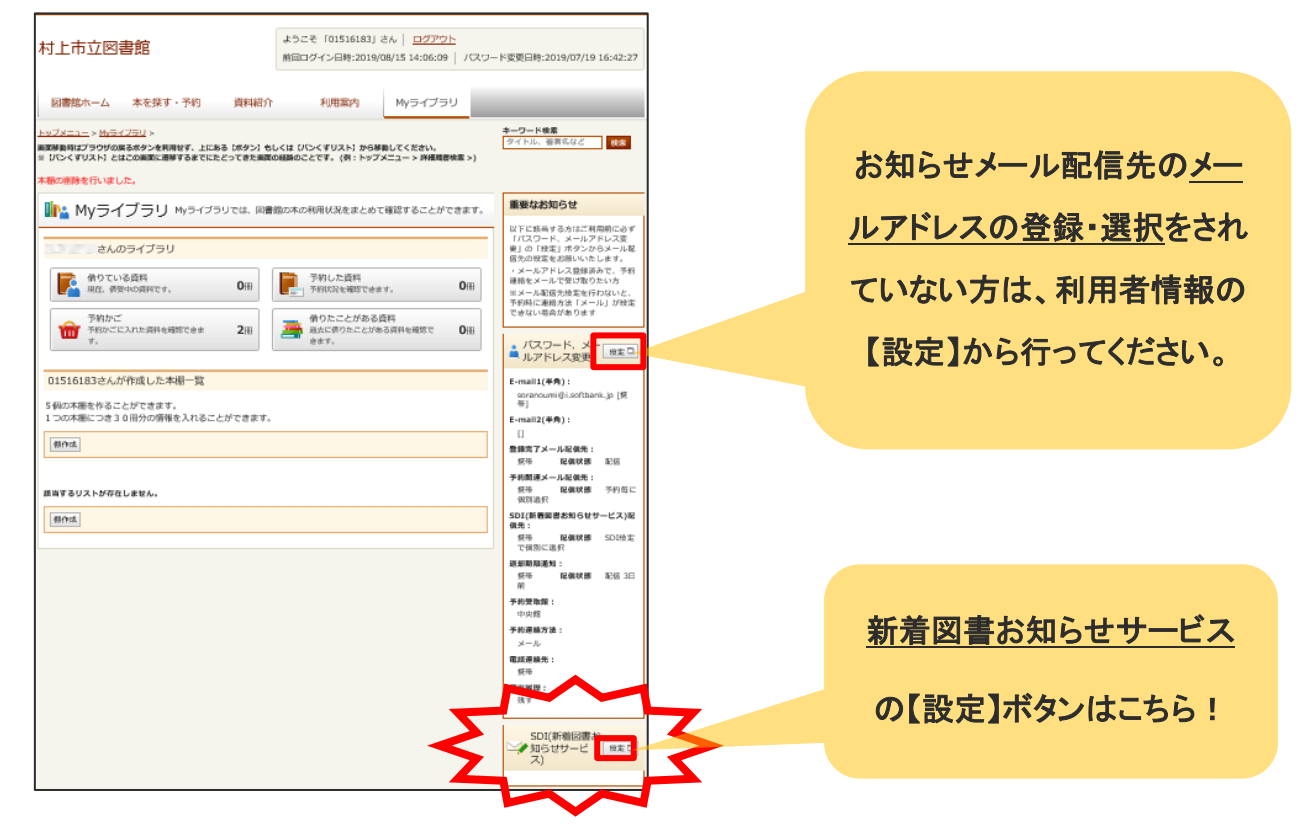

②「新着図書お知らせサービス」画面に展開しますので、【新規登録】ボタンを押します。

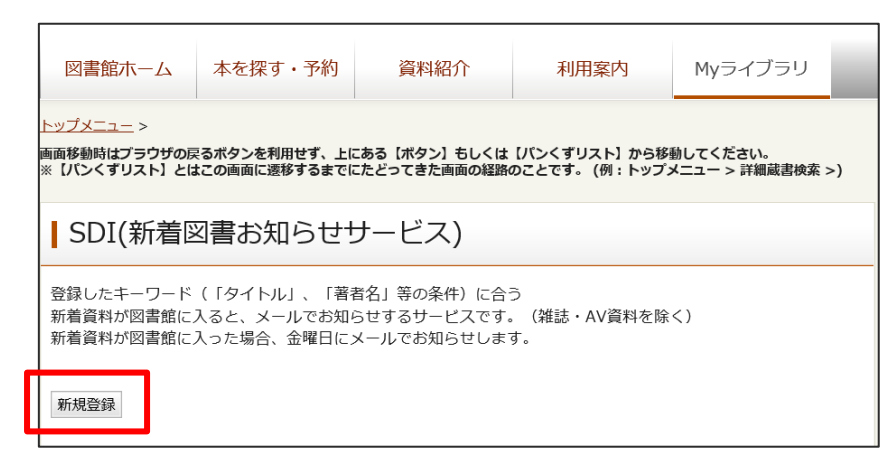

③「SDI(新着図書お知らせサービス)タイトル」や「書名」「著者」「出版社」などの条件を入力し 【登録】ボタンを押します。

・SDI登録は3件まで登録できます。

・条件に該当する資料が多い場合は、すべての新着情報をお知らせできないことがあります。

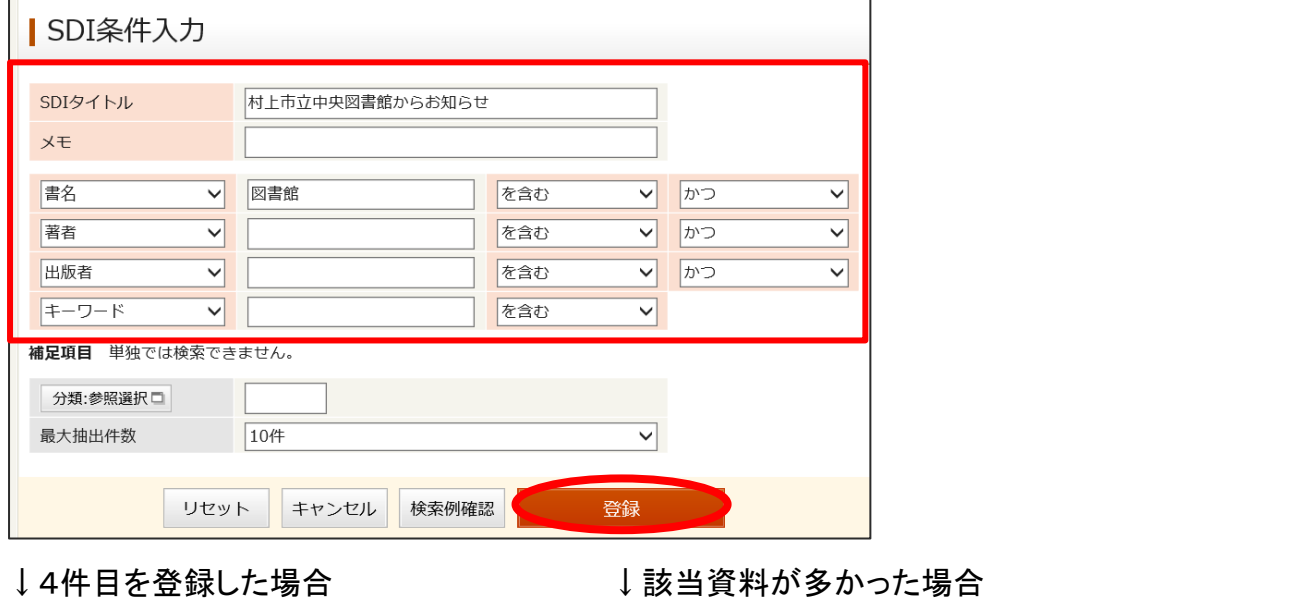

#### SDI登録件数が制限を超過しています。 l SDI検索例確認 | SDI登録内容確認  $\overline{\phantom{a}}$ 検索条件 キーワード:ミステリー SDIタイトル ミステリー小説  $\overline{\phantom{a}}$ |<br>|総ヒット件数は 45215 件です。ヒット件数が多すぎます。条件を追加してください。  $x \in$

### ◎検索条件◎

書名や著者などの検索条件を多く指定していただくとより正確な資料検索が行えます。書名・ 著者・出版者・キーワード・分類の中から複数の条件を組み合わせてご利用ください。

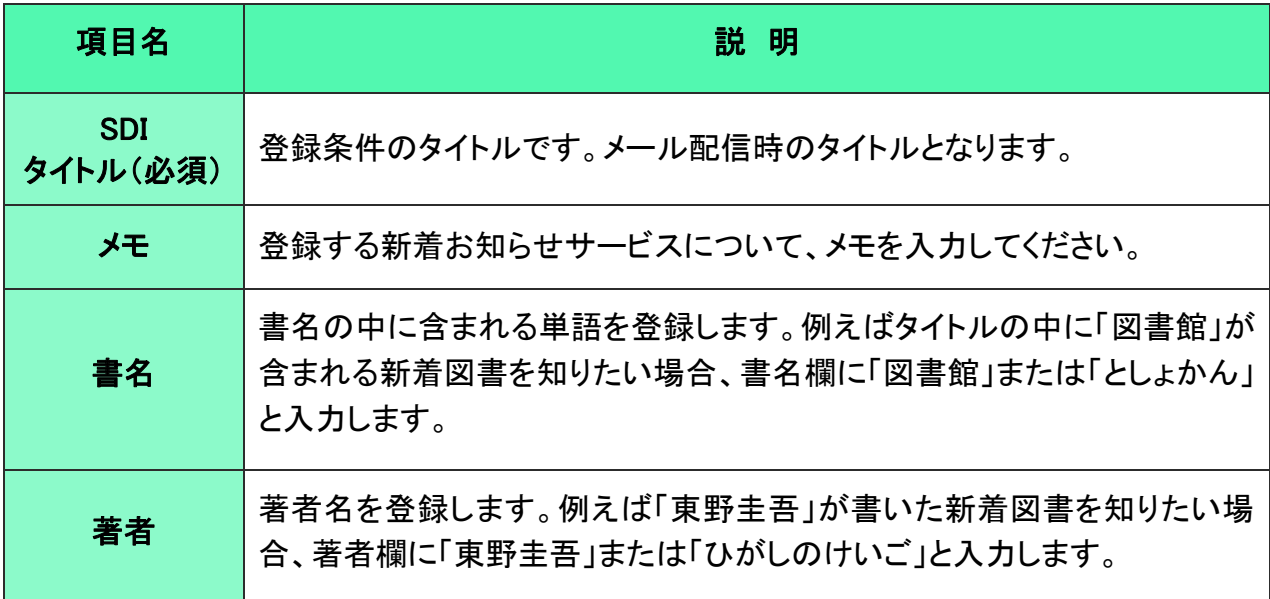

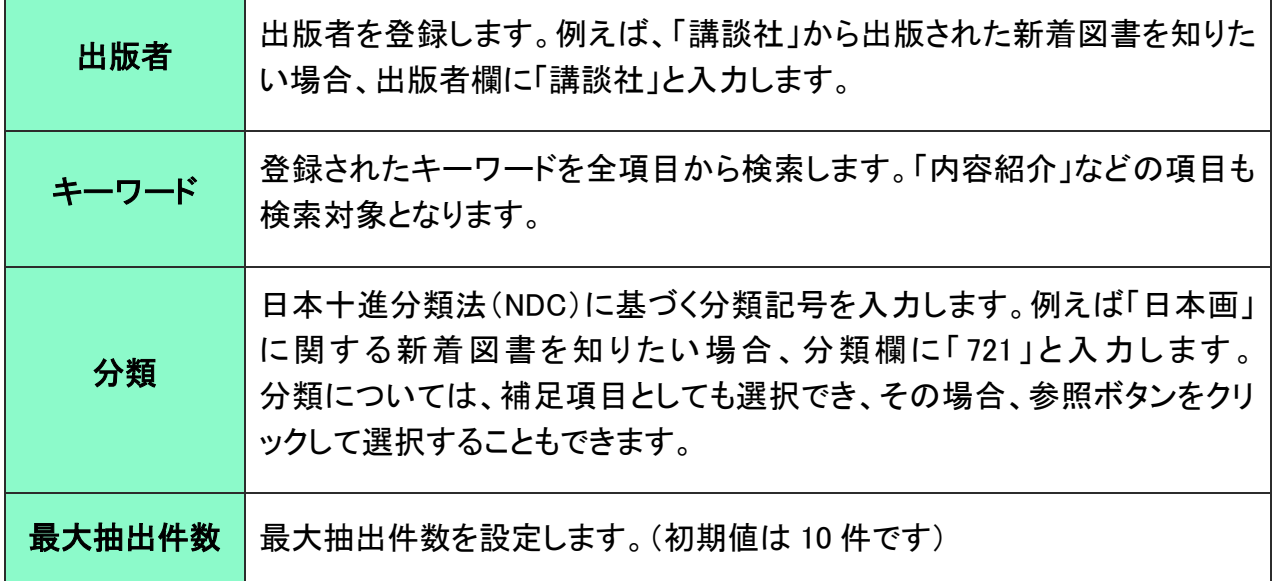

### ※【検索例確認】ボタンを押すと、メール形式の確認ができます。

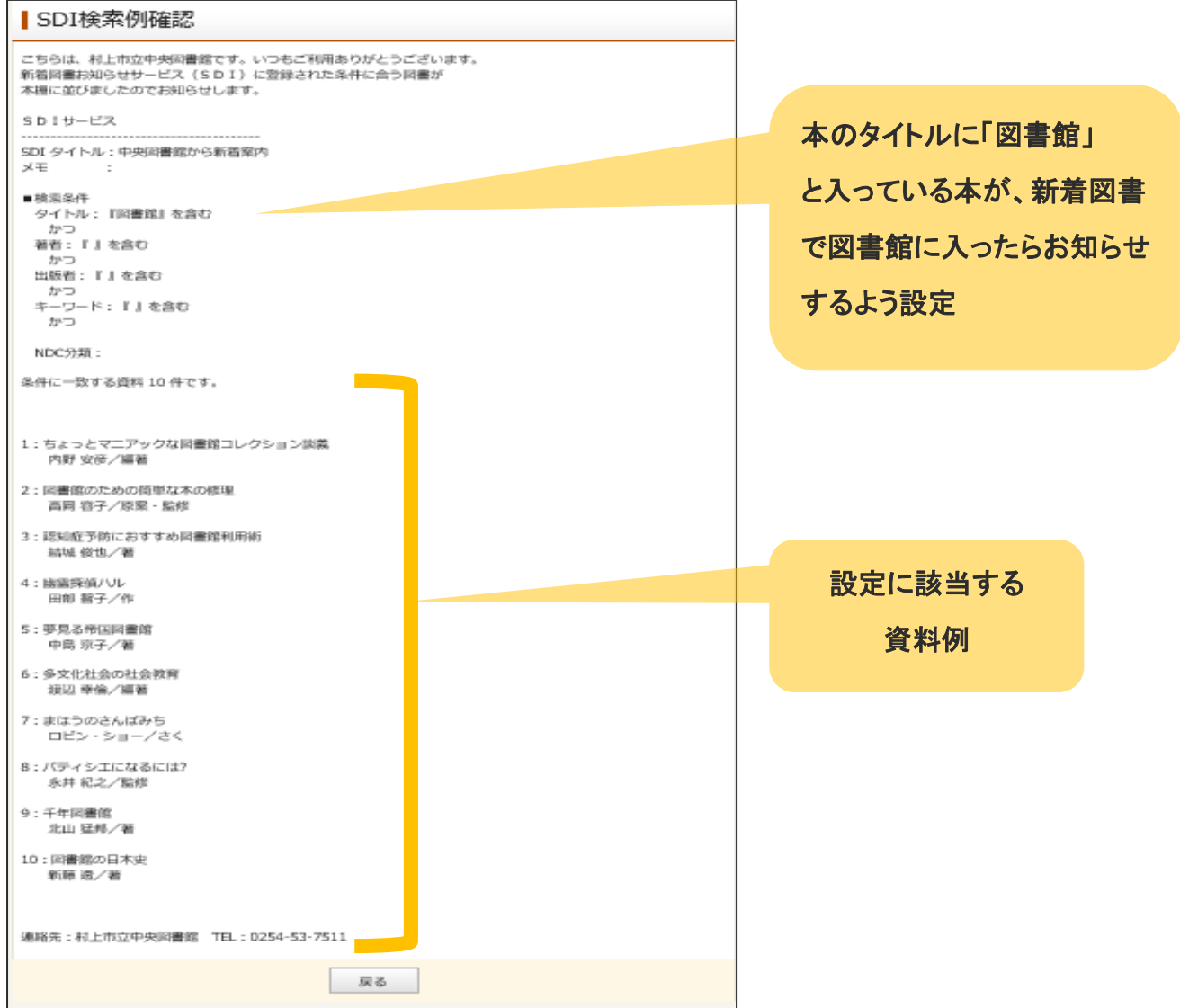

④「新着図書お知らせサービス内容確認」画面に展開しますので内容を確認し【登録】ボタンを 押します。

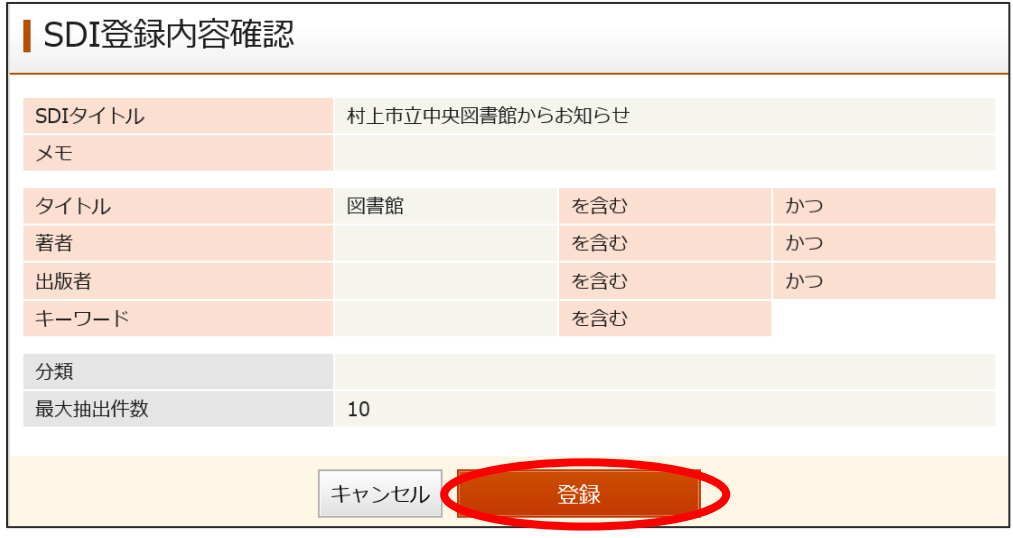

⑤「新着図書お知らせサービス(SDI)」画面に登録した新着図書お知らせタイトルが表示されま す。登録した条件等の修正や削除、メールの配信状態の変更はこの画面から行うことができ ます。

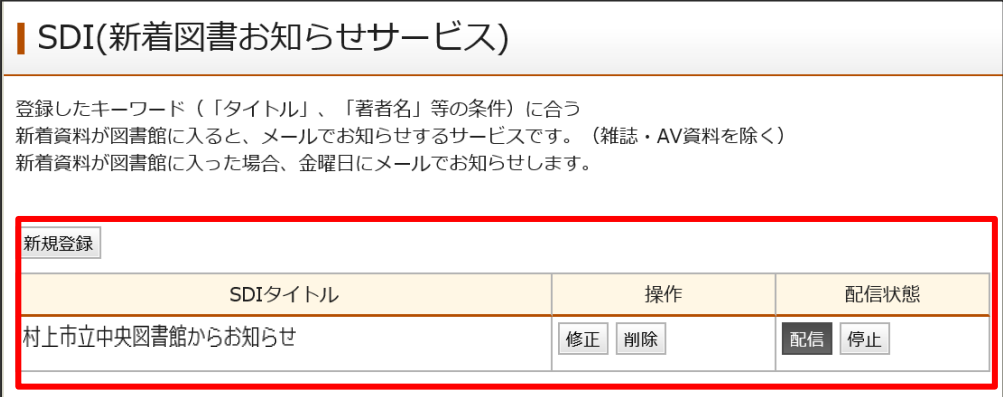

### メールアドレス登録・注意点

「登録完了」「新着図書お知らせサービス」「予約連絡関連」「返却通知」の連絡方法にメールを ご利用される場合、「利用者情報」に登録いただいた指定の E メールアドレスへメールをお送りし ます。

連絡方法「メール」を選択するためには、事前に「My ライブラリ」の「利用者情報」の設定(変更) からメールアドレスを登録しておく必要があります。また、メールアドレスの変更につきましても、図 書館側からの変更は行っていませんので「My ライブラリ」の「利用者情報」の設定(変更)から手続 きをお願いします。

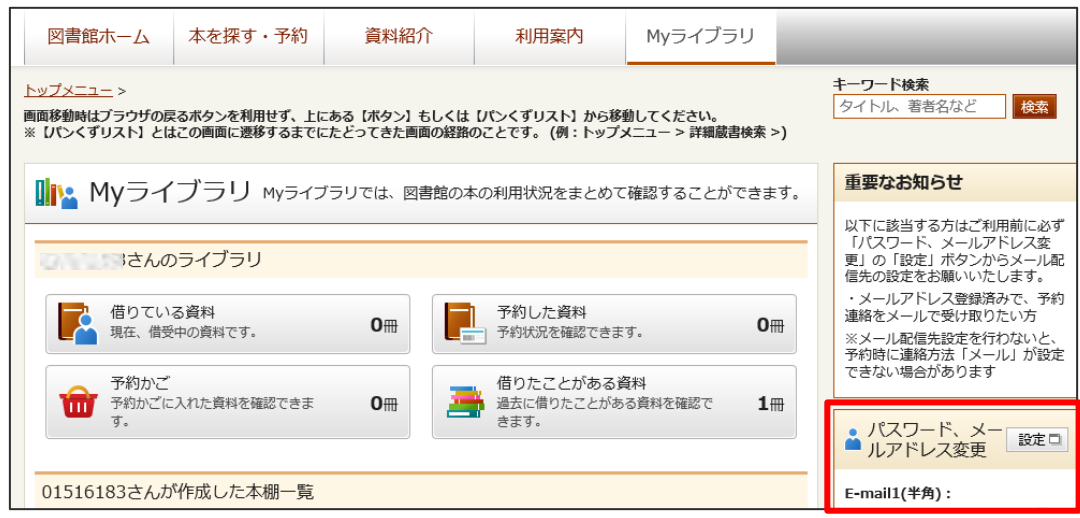

# ★メールアドレスの登録方法★

①「My ライブラリ」の「利用者情報」の設定(変更)画面を開き「E-mail1」欄にメールアドレスを 入力し、「予約関連メール配信先」欄の配信先を選択して【更新】ボタンを押します。

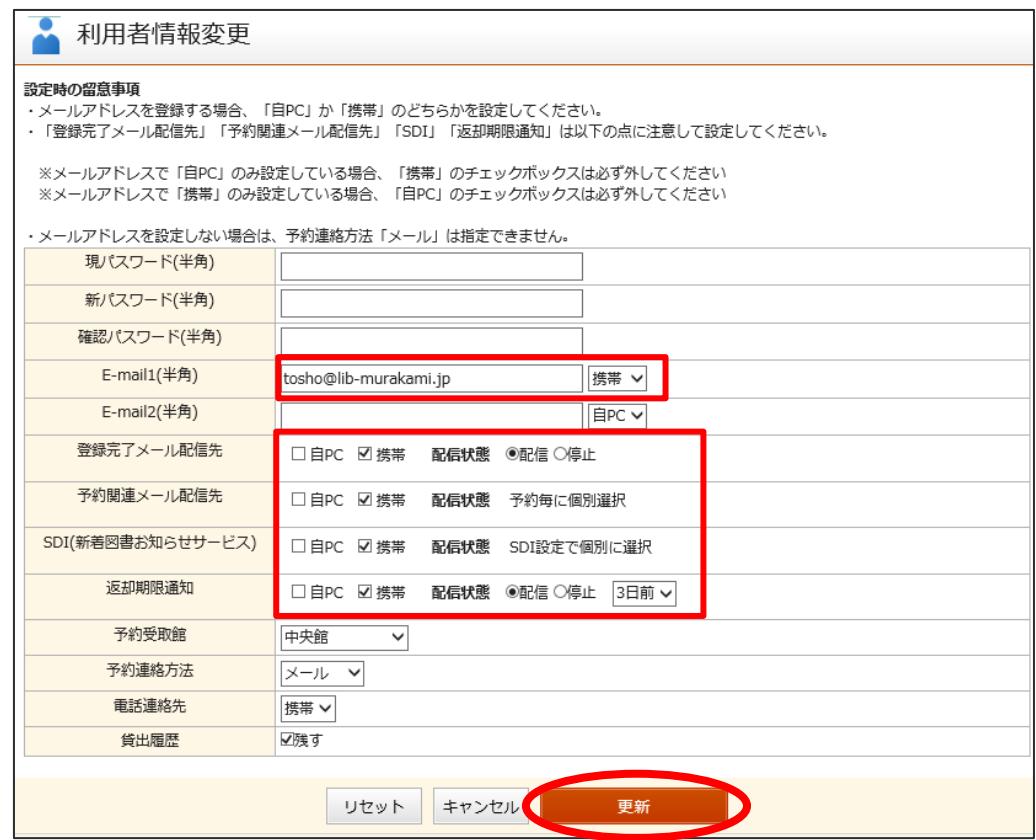

②「利用者情報変更確認」画面に展開しますので、入力内容を確認し【更新】ボタンを押します。

### ※「登録完了」「新着図書お知らせサービス」「予約連絡関連」「返却通知」のメール連絡を希望 される場合は、確認メール欄の「申請確認メールを送信する」のチェックボックスにチェックを 入れ、送信先のアドレスを確認・選択してください。

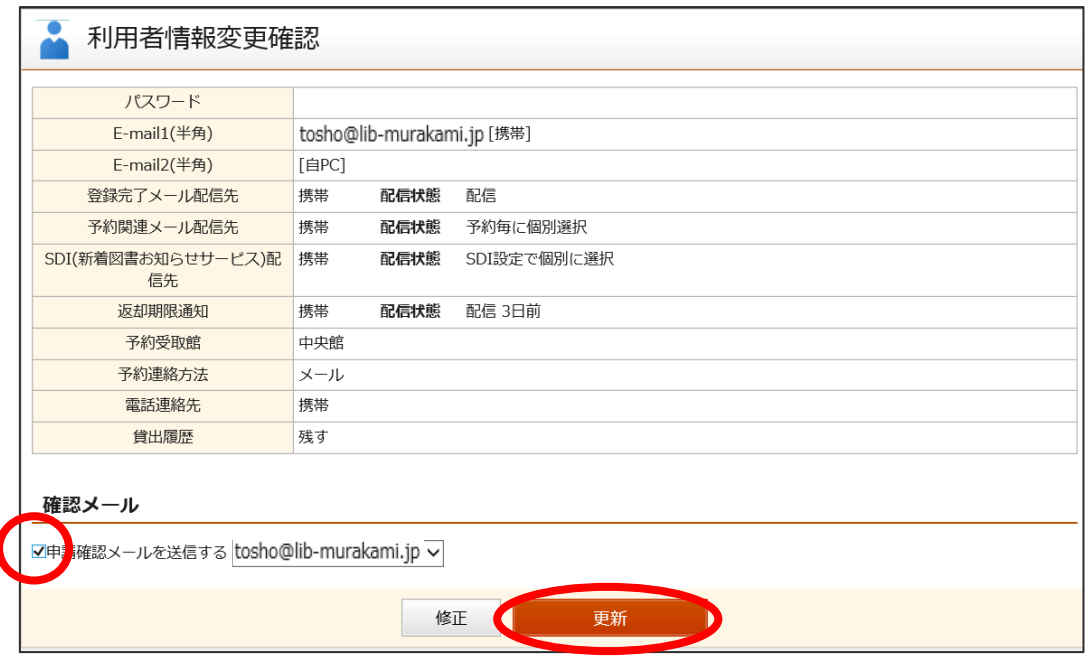

③正しくメールアドレスが登録されていると確認メールはすぐに送られます。

### 【注意】

携帯電話等で特定のメールしか受信を許可していない方は、村上市立中央図書館のドメイン、 renraku@lib-murakami.jp を許可するよう設定をお願いします。また、フリーメール等におい ては、「迷惑メール防止機能」により、(PC から送信される)村上市立中央図書館のメールを 迷惑メールと誤判断する場合がありますので、その場合、他のメールアドレスに変更するか、 図書館のメールを受信できるように設定の変更をお願いします。

〇インターネットサービスに関するお問い合わせは、中央図書館までご連絡ください。 ご連絡は図書館開館時間内にお願いいたします。

【お問い合わせ先】 村上市立中央図書館 住所:〒958-0854 村上市田端町 4 番 25 電話:0254-53-7511(代) 火曜~金曜 :午前9時~午後7時 土日・祝日 :午前9時~午後5時 休館日:月曜(月曜日が祝日・休日の場合その直後の平日)、第2金曜日